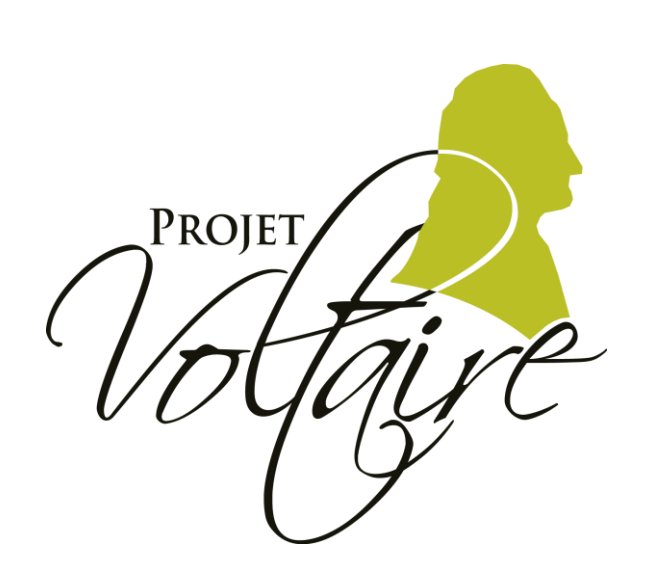

# **PROJET VOLTAIRE** EST LE N°1 AVEC  $5$  MILLIONS ILISATEURS

### - CRÉATION DE COMPTES UTILISATEURS -

*[http://statistiques.projet-voltaire.fr](http://statistiques.projet-voltaire.fr/)*

#### **INTRODUCTION**

- **Votre sphère vient d'être créée.**
- A la fin de cette création, il vous est automatiquement proposé de créer les comptes de vos utilisateurs.
- Vous pouvez le faire immédiatement ou ultérieurement,

Pour ce faire, vous avez **deux possibilités** :

- 1. Vous pouvez remplir le fichier Excel modèle et [importer](#page-3-0) ce fichier.
- 2. Vous pouvez créer [manuellement](#page-11-0) un compte.

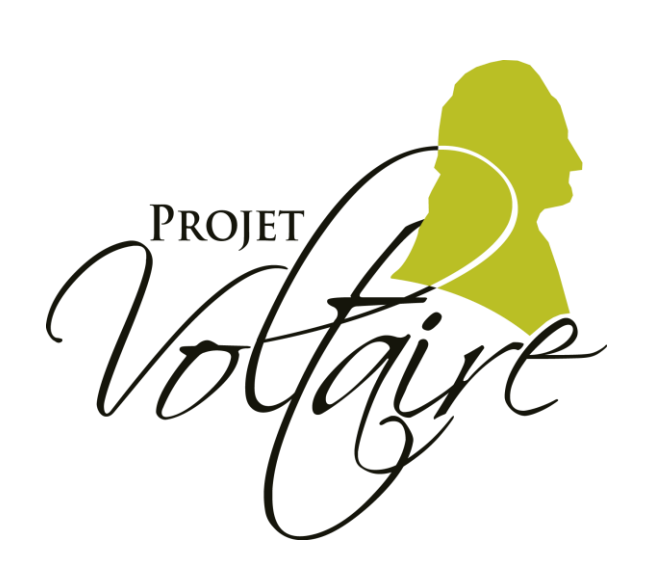

# **PROJET VOLTAIRE** EST LE N°1 AVEC 5 MILLIONS ILISATEURS

## - CRÉATION DE COMPTES UTILISATEURS -**COMMENT FAIRE?**

<span id="page-3-0"></span>Si vous venez de créer votre sphère, une fenêtre s'ouvre immédiatement.

Il s'agit de **l'étape 1** de la création des comptes.

Sinon, connectez-vous au portail de suivi statistique sur :

**[Http://statistiques.projet-voltaire.fr](http://statistiques.projet-voltaire.fr/)**

Ensuite, cliquez sur le bouton « Importer des utilisateurs » dans la sphère de votre choix.

Si vous n'avez pas le modèle de fichier à utiliser, vous pouvez le télécharger ici.

Conseil : pensez à enregistrer le fichier sur votre ordinateur.

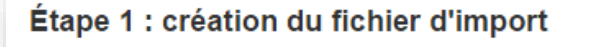

L'import d'utilisateurs, qui permet d'ajouter ou de modifier des utilisateurs dans votre sphère, se fait à partir d'un fichier Excel normalisé.

Pour créer le fichier correspondant à l'import que vous souhaitez réaliser :

1. Téléchargez le fichier gabarit sur votre ordinateur en cliquant ici.

2. Ouvrez le fichier avec Microsoft Excel 97 à 2003.

3. Remplissez le fichier avec les informations des utilisateurs que vous souhaitez importer.

Une fois le fichier d'import créé, cliquez sur le bouton "Étape suivante".

Annuler Etape suivante

#### Trame du fichier à utiliser

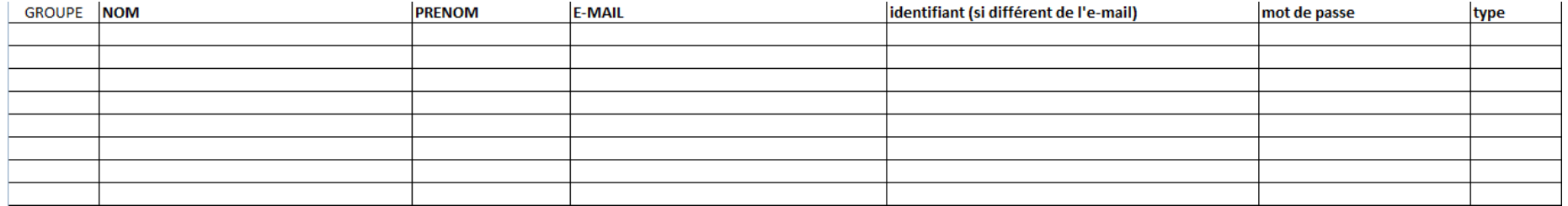

#### **ATTENTION:**

- ➢ Il faut faire un fichier par sphère et seul le premier onglet du classeur sera pris en compte.
- ➢ Ne pas modifier les intitulés des colonnes.
- ➢ Ne pas ajouter de colonnes supplémentaires.

Recommandations pour le remplissage du fichier

- **GROUPE** : à renseigner si vous souhaitez filtrer et trier les utilisateurs au sein d'une sphère,
- **NOM** : à compléter.
- **PRÉNOM** : à compléter.
- **E-MAIL** : il est fortement recommandé de l'indiquer. Il sera alors utilisé comme identifiant pour se connecter au Projet Voltaire.
- **IDENTIFIANT** (si différent de l'e-mail) : à compléter uniquement si l'utilisateur a déjà un compte associé à son adresse e-mail ou si vous n'avez pas son adresse e-mail. *Par exemple : « etablissement.prenom.nom ».*
- **MOT DE PASSE** : à compléter. Il peut être le même pour tous pour la première connexion. *Par exemple : « orthographe ».*
- **TYPE** : laisser cette colonne vide pour les utilisateurs,

#### **ATTENTION :**

- ➢ Ne pas modifier les noms et l'ordre des colonnes.
- ➢ Ne pas laisser de ligne vide entre deux utilisateurs.
- $\triangleright$  Ne pas remplir la colonne « type ».

- Cliquez sur « Choisissez un fichier » pour chercher votre fichier complété sur votre ordinateur.
- Si vous souhaitez que les utilisateurs personnalisent le mot de passe lors de la première connexion, il vous suffit de cocher la case « Réinitialiser le mot de passe ».
- Cliquez sur « Étape suivante ».

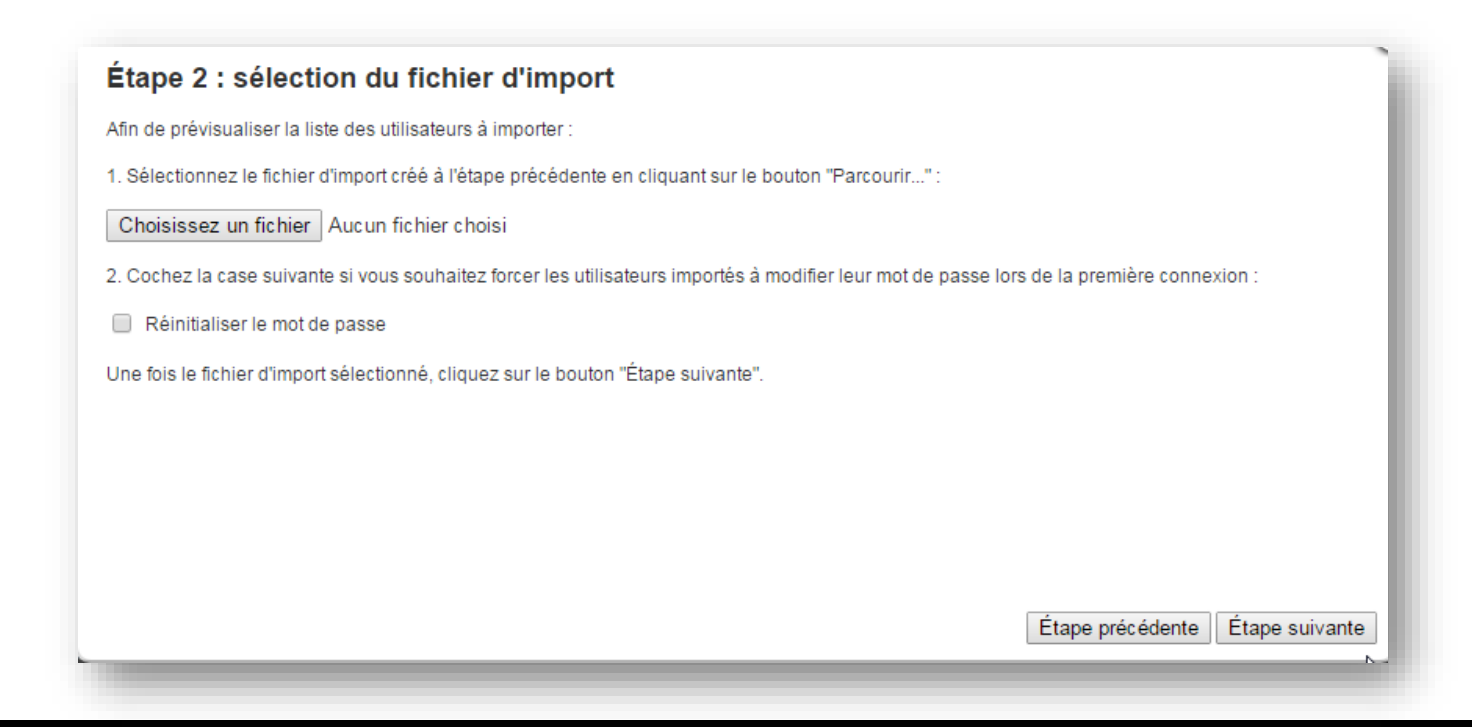

- Vous pouvez vérifier ici les données de vos utilisateurs.
- Pour confirmer la création des comptes, cliquez sur « Étape suivante ».

#### Étape 3 : prévisualisation des utilisateurs à importer Ci-après la liste des utilisateurs à importer. Si vous souhaitez apporter des modifications à cette liste complètez le fichier d'import puis sélectionnez-le de nouveau en revenant à l'étape précédente. Sinon, pour confirmer l'import de ces utilisateurs, cliquez sur le bouton "Étape suivante". **Groupe Nom** Prénom E-mail **Identifiant** Mot de passe **Type** Groupe 1 DXXXXXXXXXXX AXXXX Axxxx.Dxxxxxxxxxxx@qmail.com Axxxx.Dxxxxxxxxxxx@qmail.com orthographe Apprenant Groupe 1 | GXXXXXXXXXXX | LXXXX Lxxxx.Gxxxxxxxxxxx@gmail.com Lxxxx.Gxxxxxxxxxxx@gmail.com orthographe Apprenant Dxxxx.Sxxxxxxxxxxx@qmail.com Groupe 1 | SXXXXXXXXXXX | DXXXX Dxxxx.Sxxxxxxxxxxx@gmail.com orthographe Apprenant Groupe 4 | Vxxxxxxxxxxx | Fxxxx Fxxxx.Vxxxxxxxxxxx@gmail.com Fxxxx.Vxxxxxxxxxx@gmail.com orthographe Apprenant Groupe 4 | AXXXXXXXXXXX | EXXXX Exxxx.Axxxxxxxxxxx@gmail.com Exxxx.Axxxxxxxxxxx@qmail.com orthographe Apprenant Cxxxx.Bxxxxxxxxxxx@qmail.com Cxxxx.Bxxxxxxxxxxx@qmail.com orthographe Groupe 4 | BXXXXXXXXXXX | CXXXX Apprenant Groupe 4 | AXXXXXXXXXX **SXXXX** Sxxxx.Axxxxxxxxxxx@gmail.com Sxxxx.Axxxxxxxxxxx@gmail.com orthographe Apprenant Groupe 4 | PXXXXXXXXXXX | BXXXX Bxxxx.Pxxxxxxxxxxx@qmail.com Bxxxx.Pxxxxxxxxxxx@qmail.com orthographe Apprenant 8 utilisateurs créés et 0 utilisateur mis à jour. W Étape précédente Etape suivante Import d'utilisateurs depuis un fichier Excel

- Le message confirme que votre fichier a bien été importé.
- Les comptes des utilisateurs sont désormais créés.

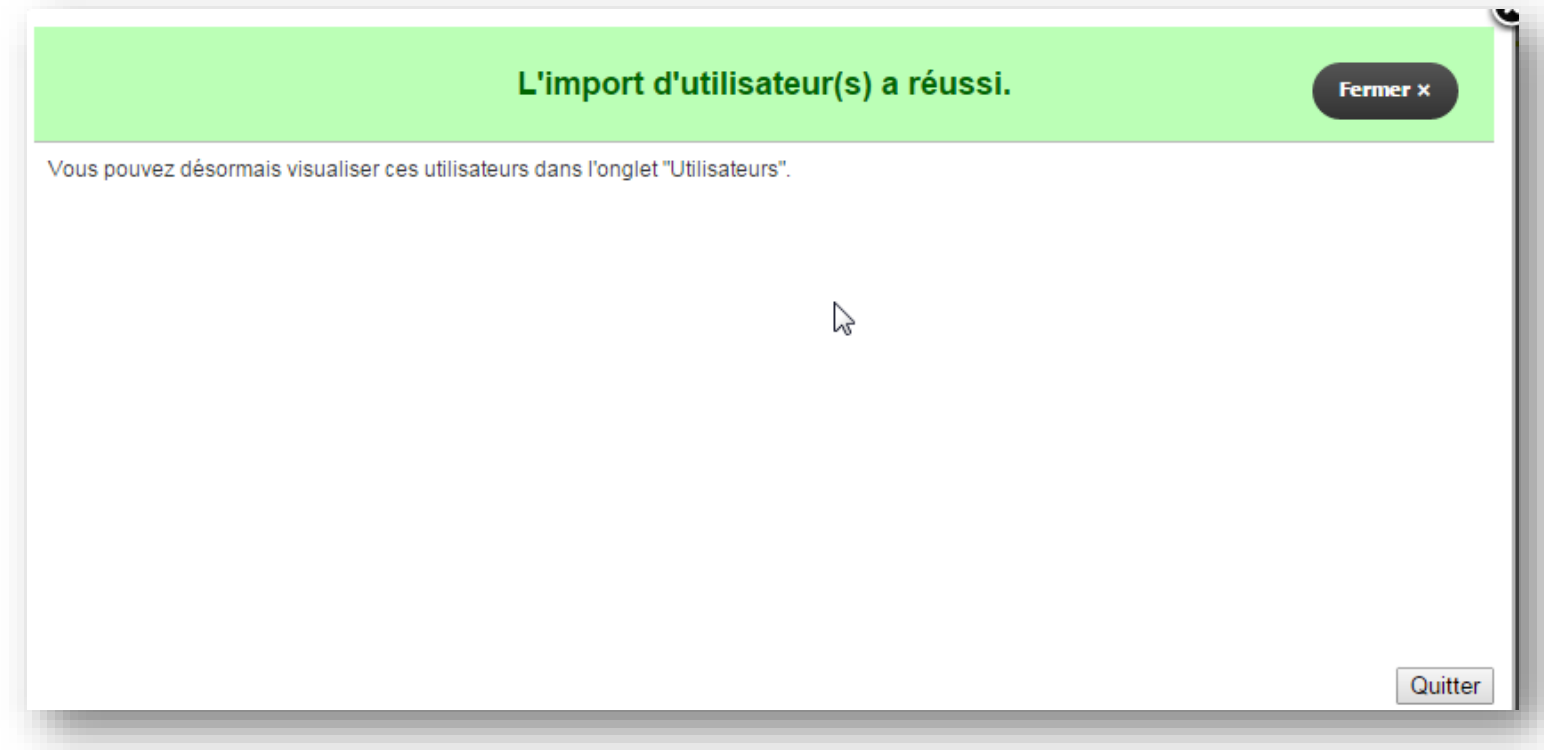

Vous visualisez immédiatement vos utilisateurs dans leur sphère.

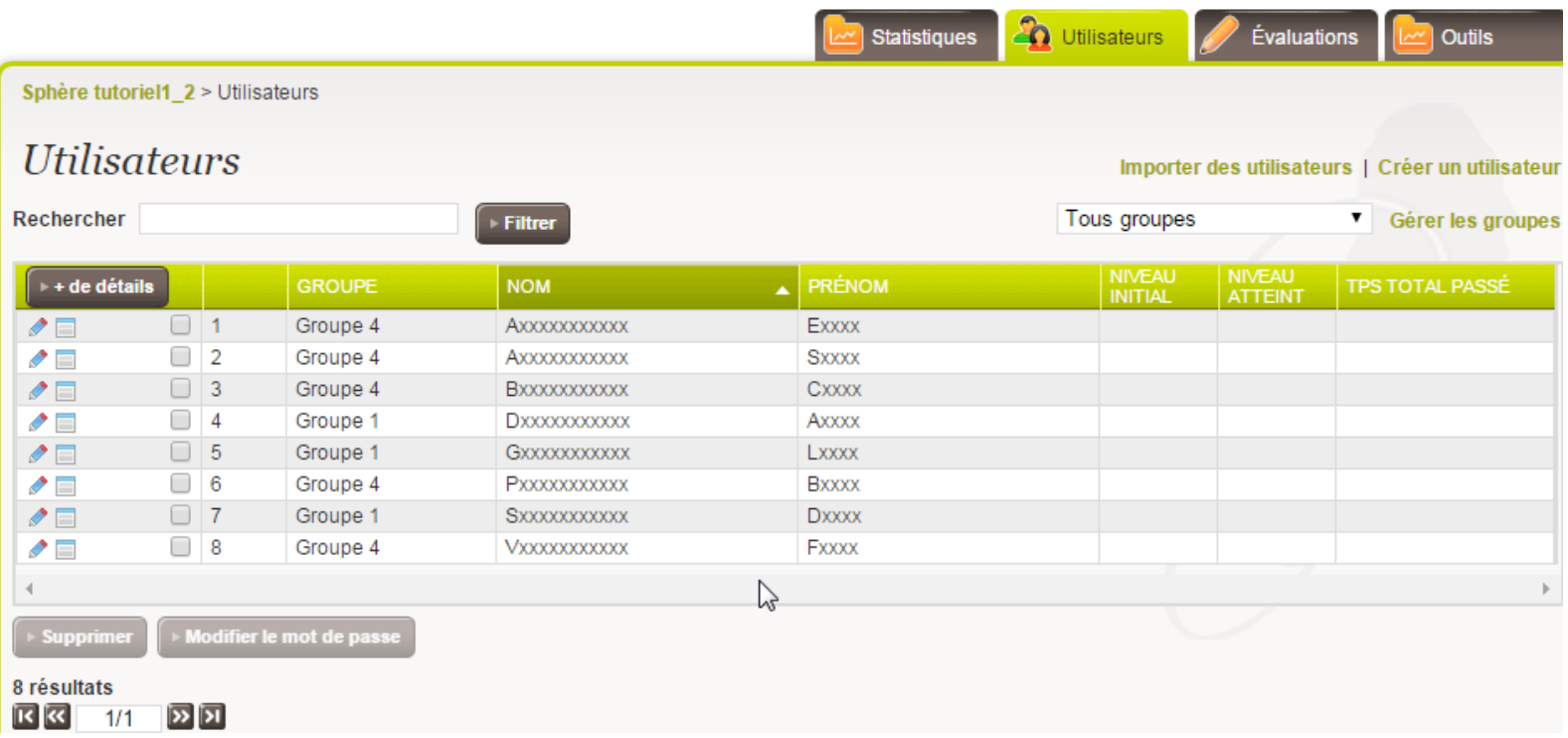

## <span id="page-11-0"></span>2. CRÉER MANUELLEMENT UN COMPTE

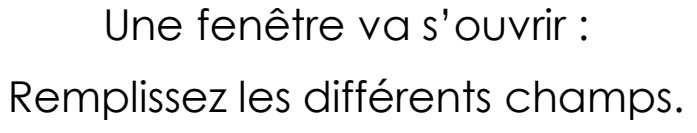

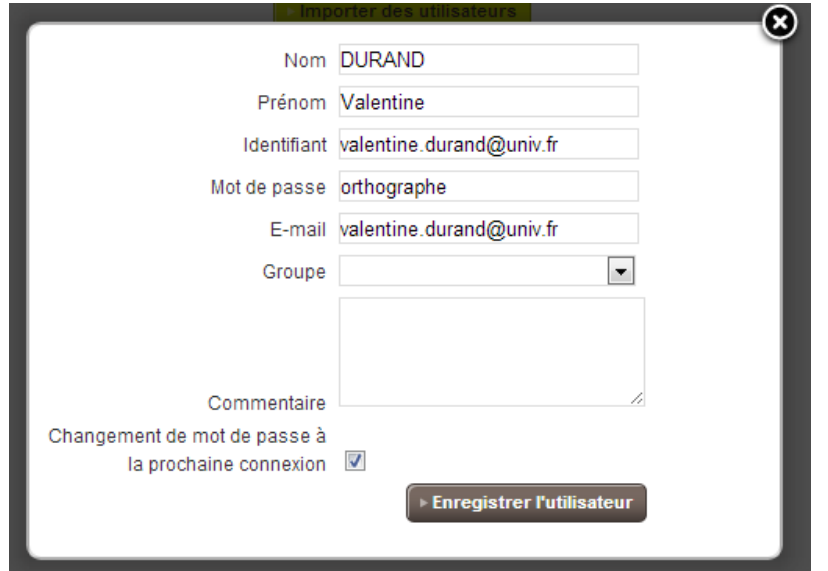

• Il est fortement recommandé d'utiliser **l'e-mail comme identifiant**.

> Si vous ne le connaissez pas, vous devrez créer un identifiant en vous inspirant du modèle suivant pour limiter les risques de doublon : *établissement.prenom.nom*

• Indiquez un mot de passe et cochez la case « Changement de mot de passe à la prochaine connexion ».

Les utilisateurs pourront ainsi le personnaliser.

• Cliquez sur le bouton « Enregistrer l'utilisateur » pour valider la création du compte

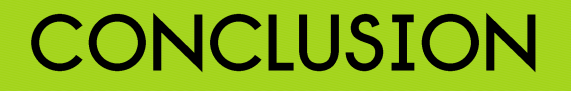

- Vous avez **créé les comptes de vos utilisateurs**.
- Vous pouvez donc confirmer la procédure de connexion ainsi que leurs codes d'accès.
- Les comptes créés peuvent être supprimés uniquement dans les 15 jours qui suivent leur création.
- Si vous êtes amené(e) à inscrire d'autres utilisateurs, dans la limite du nombre des comptes prévus dans votre commande, vous pourrez importer un nouveau fichier ou créer manuellement les comptes.

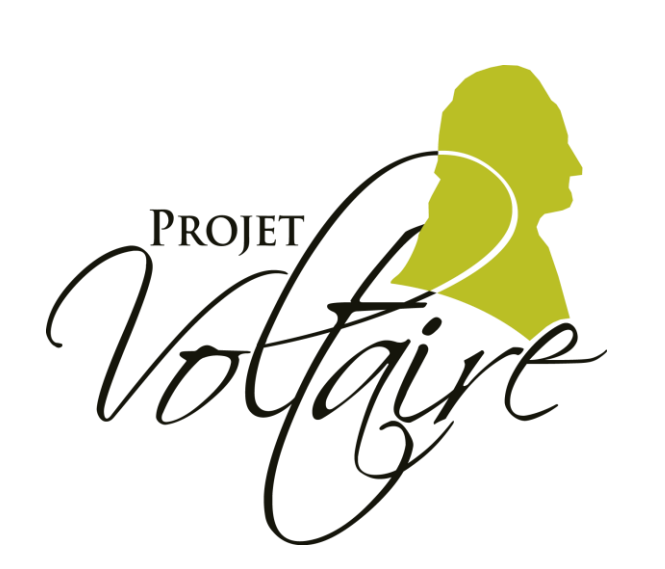

# **PROJET VOLTAIRE** EST LE N°1 AVEC  $5$  MILLIONS ILISATEURS

### - CRÉATION DE COMPTES UTILISATEURS -

*[http://statistiques.projet-voltaire.fr](http://statistiques.projet-voltaire.fr/)*